# AEL Requirements Playbook

### <span id="page-0-0"></span>Introduction

Professional development, training, and signed agreements are an integral part of Adult Education and Literacy and the various requirements from the Gulf Coast AEL Consortium. This guide is developed to explain in detail the various documentation and training requirements needed to be in compliance. Please note that this guide is not all inclusive, and does not contain local provider required trainings, TWC Training and TAC 805.2 required trainings.

### Sections

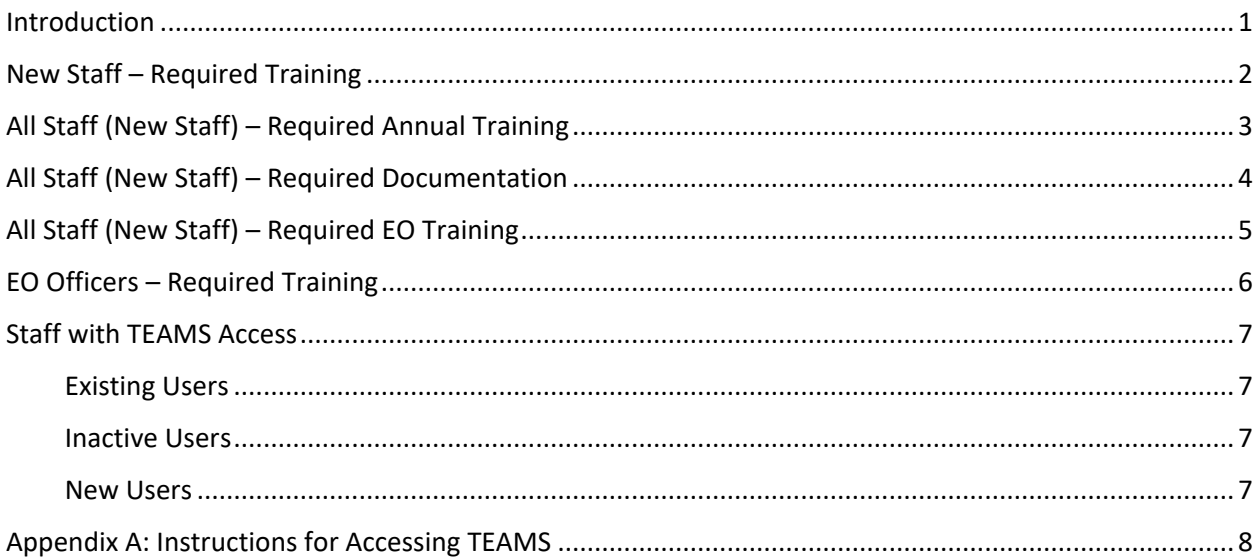

### <span id="page-1-0"></span>New Staff – Required Training

A staff member new to a position funded by a contract with the Gulf Coast AEL Consortium is required to fulfill the online training Orientation to Workforce Solutions within 30 days of being hired. This training will be documented in TEAMS and staff who successfully fulfill the training will be awarded 1 hour of professional development classified as program discretion. Training information, frequency and links are included below.

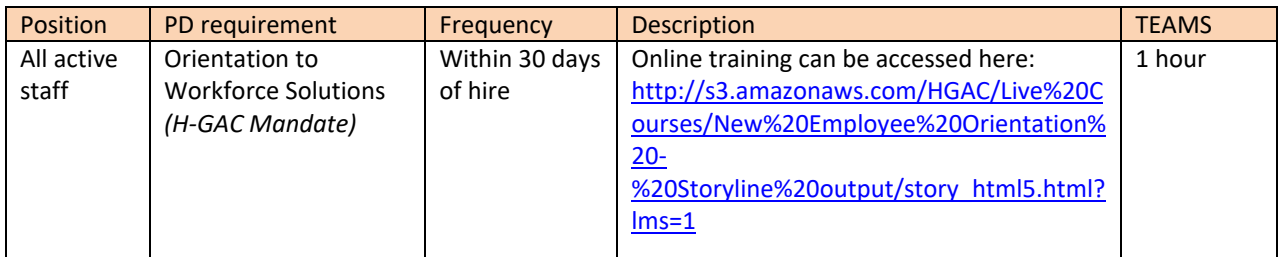

# <span id="page-2-0"></span>All Staff (New Staff) – Required Annual Training

All staff funded with AEL funds are to fulfill the below listed trainings annually or within 30 days of hire based on the adult education program year.

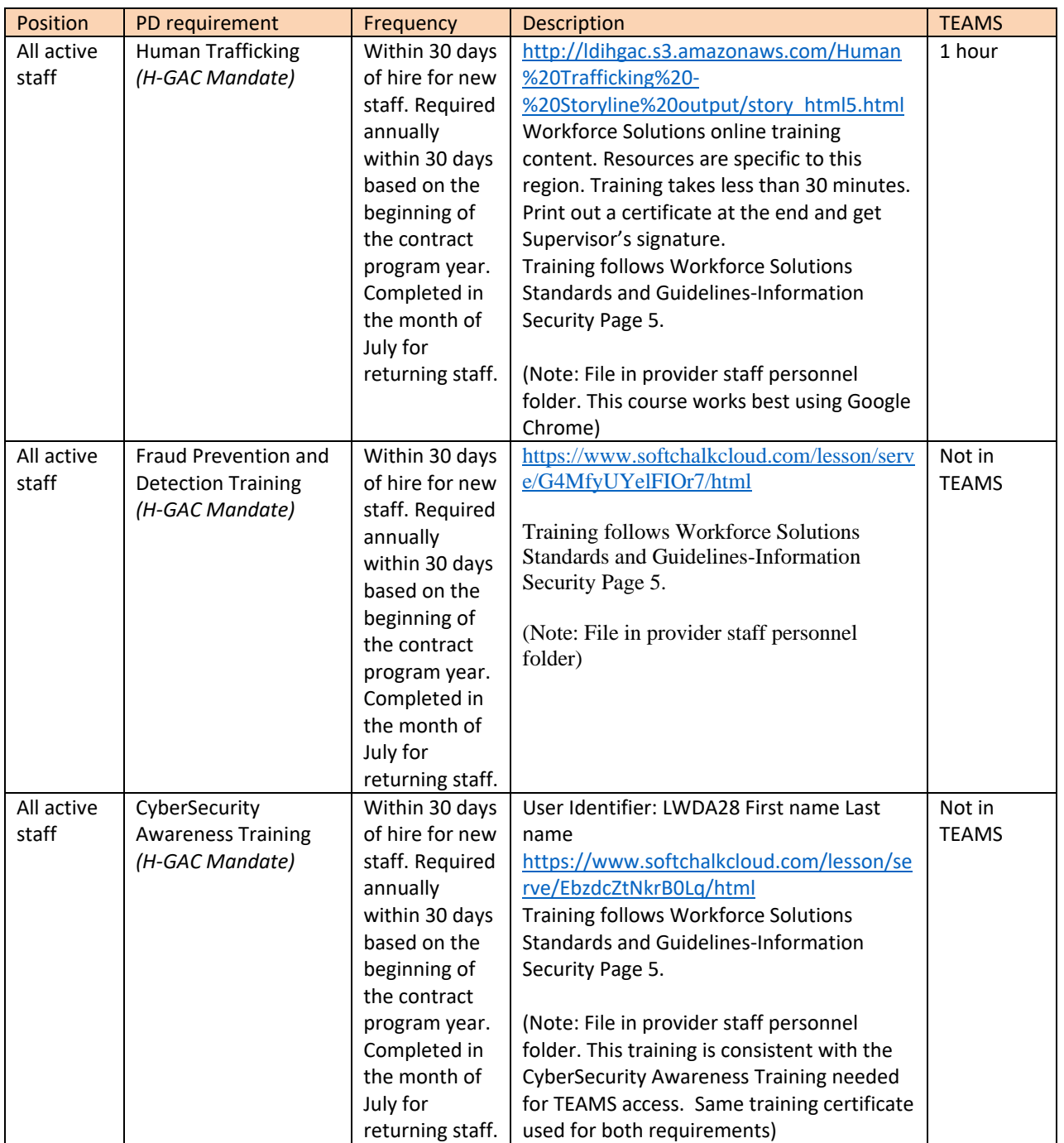

## <span id="page-3-0"></span>All Staff (New Staff) – Required Documentation

The following documentation must be signed annually according to the adult education program year by all staff or within the first 30 days of hire.

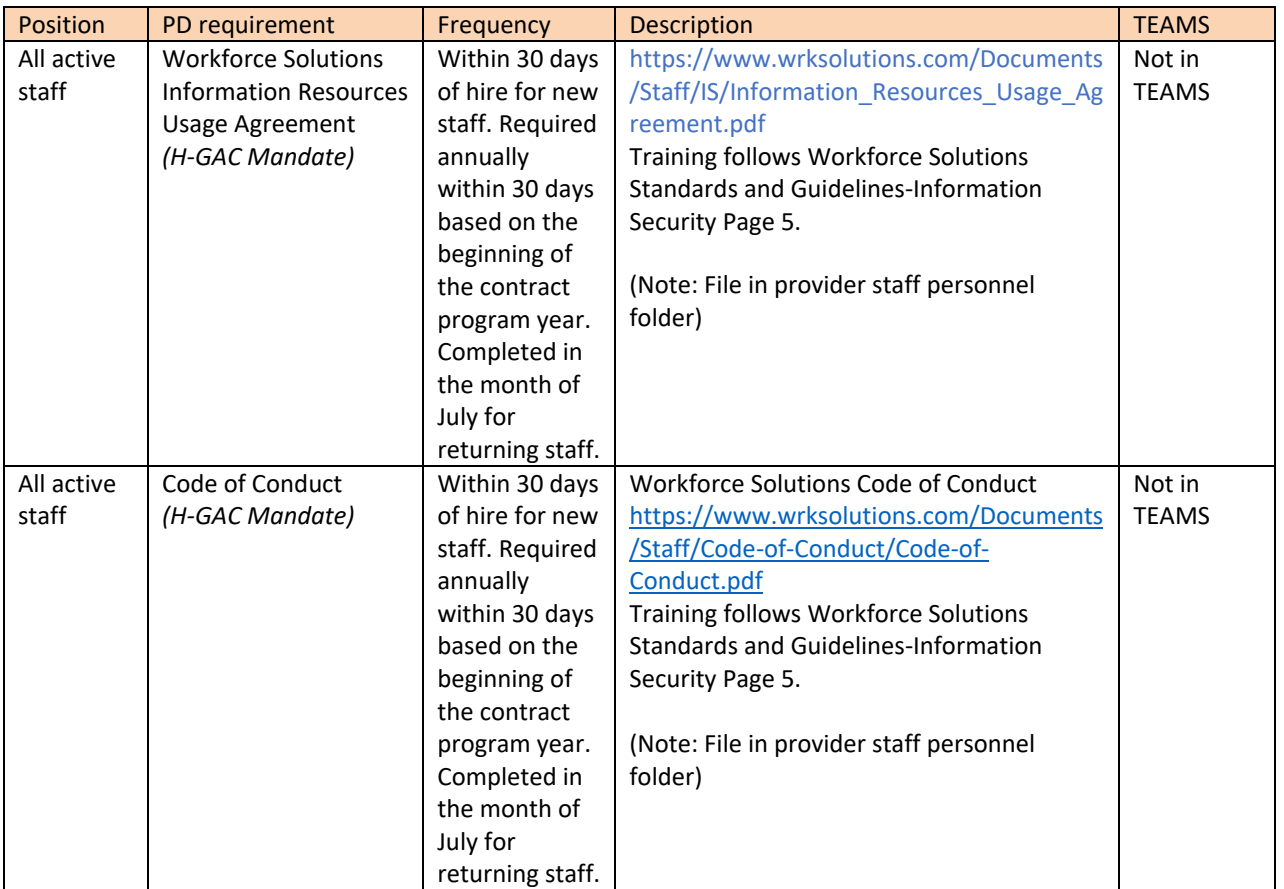

\*\*Active staff is defined as staff who are on the program's payroll register. Staff not on the payroll during the month of July must take the designated training with 30 days of returning. \*\*

# <span id="page-4-0"></span>All Staff (New Staff) – Required EO Training

In accordance with Issuance 19-07 Equal Opportunity Standards and Guidelines – Change 1, all AEL staff must also fulfill EO training requirements as indicated in the EO Standards and Guidelines. EO Standards and Guidelines table is included below. Staff will complete the Review of EO Standards and Diversity, EEO, and Discrimination Prevention annually in July. For the additional two hours of EO training, hours must be completed prior to the end of the AEL program year, June 30<sup>th</sup>.

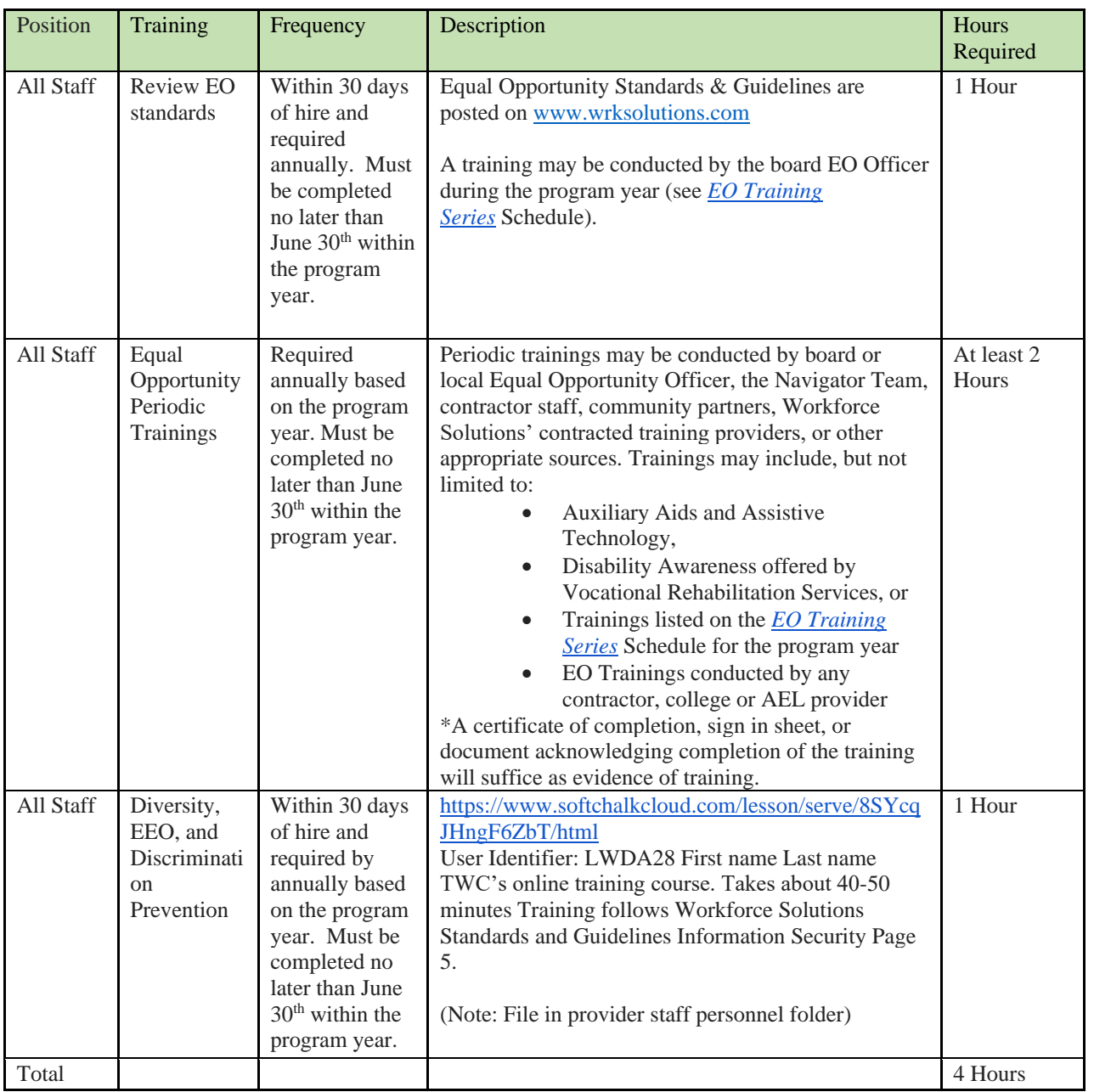

\*Disclaimer: For AEL PY 2020-2021, AEL providers have the discretion of entering hours into TEAMS under the "other" category. For AEL PY 2022-2023, providers will enter required hours into TEAMS. \*

# <span id="page-5-0"></span>EO Officers – Required Training

All AEL Providers are required to designate an EO officer. This individual may or may not be funded with AEL but are required to fulfill required trainings as indicated in Issuance 19-07 Equal Opportunity Standards and Guidelines – Change 1 EO Officers table of required trainings is included below.

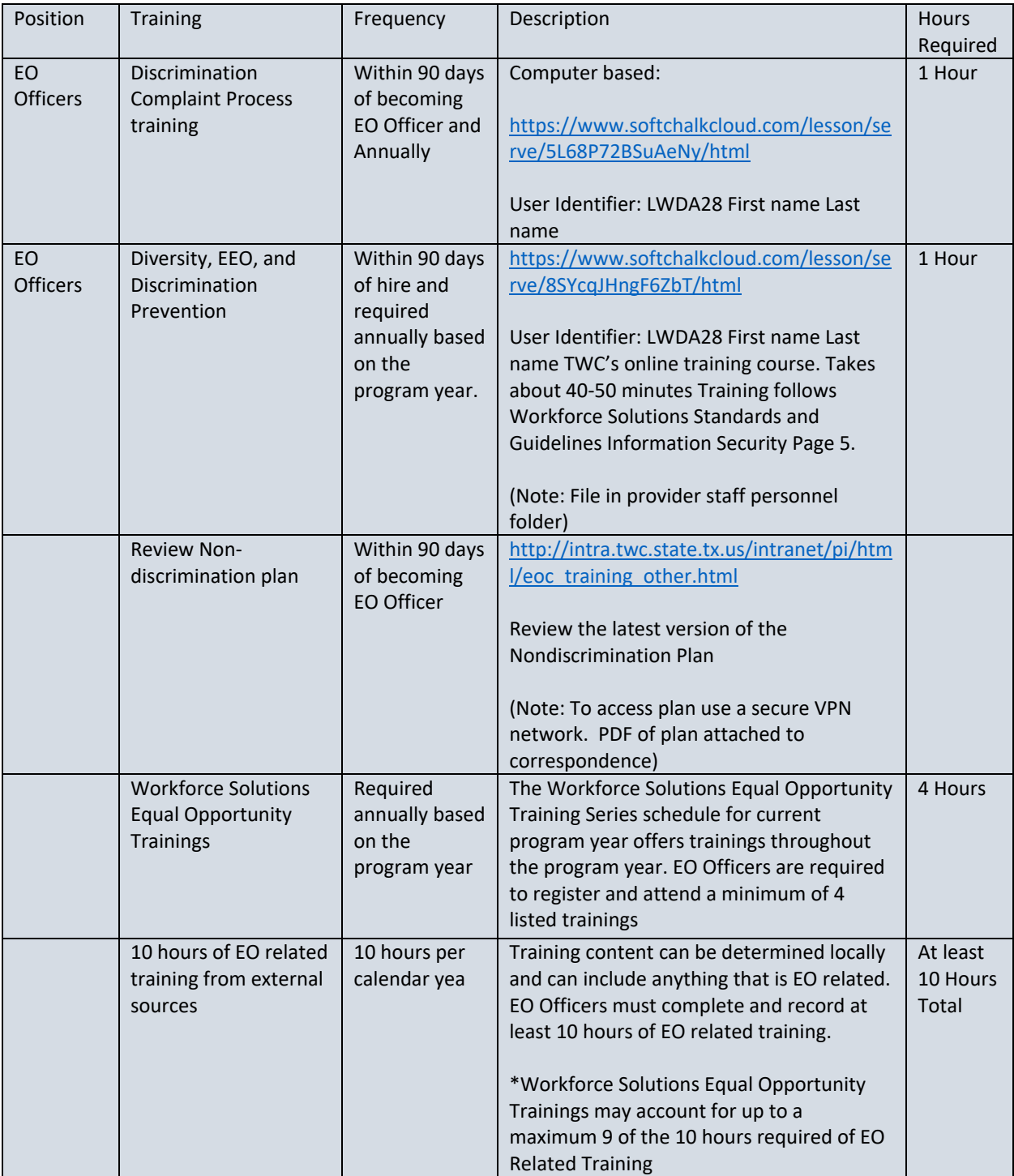

### <span id="page-6-0"></span>Staff with TEAMS Access

#### <span id="page-6-1"></span>Existing Users

For staff who currently have TEAMS access and are up-to-date, they will need to submit the required documentation (DocuSign P41c and TWC CyberSecurity training) annually to maintain TEAMS access. If an account is locked for more than 90 days, access will be revoked, and the staff will need to submit all requirements (P41c/FERPA/CyberSecurity) to regain access to TEAMS.

#### **Requirements:**

- Complete [AEL Information Resources Usage Agreement -](https://gcc02.safelinks.protection.outlook.com/?url=https%3A%2F%2Fpowerforms.docusign.net%2F55c053de-f095-4f0a-a189-b2a8814a9403%3Fenv%3Dna3-eu1%26acct%3D7211740a-6ad2-45c1-bad5-cf8698609c41&data=04%7C01%7CTEAMS.TechnicalAssistance%40twc.state.tx.us%7C4280cc0b297145e24b0d08d925376730%7Cfe7d3f4f241b4af184aa32c57fe9db03%7C0%7C0%7C637581742154191136%7CUnknown%7CTWFpbGZsb3d8eyJWIjoiMC4wLjAwMDAiLCJQIjoiV2luMzIiLCJBTiI6Ik1haWwiLCJXVCI6Mn0%3D%7C1000&sdata=w0vWYOKSyYD6ZEzvf%2F8M8z1djVRHjt5Jijtz71QZ8HM%3D&reserved=0) Docusign P41c
- Complete TWC [CyberSecurity Awareness](https://gcc02.safelinks.protection.outlook.com/?url=https%3A%2F%2Fwww.softchalkcloud.com%2Flesson%2Fserve%2FEbzdcZtNkrB0Lq%2Fhtml&data=04%7C01%7CTEAMS.TechnicalAssistance%40twc.state.tx.us%7C4280cc0b297145e24b0d08d925376730%7Cfe7d3f4f241b4af184aa32c57fe9db03%7C0%7C0%7C637581742154191136%7CUnknown%7CTWFpbGZsb3d8eyJWIjoiMC4wLjAwMDAiLCJQIjoiV2luMzIiLCJBTiI6Ik1haWwiLCJXVCI6Mn0%3D%7C1000&sdata=oQL8EerrIfa5G98BsgYH%2FVNVAOL%2FlfwhR%2B1GcIBmYjw%3D&reserved=0) training
- Submit both documents to Region 6; documents sent straight to TWC will result in delays in processing.
- **The deadline for this is 7/30/2022.**

#### <span id="page-6-2"></span>Inactive Users

To regain access to TEAMS, staff will need to submit all requirements of P41c/FERPA/CyberSecurity.

#### **Requirements:**

- Complete **AEL Information Resources Usage Agreement Docusign P41c**
- Complete TWC [CyberSecurity Awareness](https://gcc02.safelinks.protection.outlook.com/?url=https%3A%2F%2Fwww.softchalkcloud.com%2Flesson%2Fserve%2FEbzdcZtNkrB0Lq%2Fhtml&data=04%7C01%7CTEAMS.TechnicalAssistance%40twc.state.tx.us%7C4280cc0b297145e24b0d08d925376730%7Cfe7d3f4f241b4af184aa32c57fe9db03%7C0%7C0%7C637581742154211047%7CUnknown%7CTWFpbGZsb3d8eyJWIjoiMC4wLjAwMDAiLCJQIjoiV2luMzIiLCJBTiI6Ik1haWwiLCJXVCI6Mn0%3D%7C1000&sdata=05Ovgi3mGiBd1HADbbT8JaF%2BFLybGC4upNKAMhMRThE%3D&reserved=0) training
- Complete TWC **FERPA** training
- Submit P-41c, CyberSecurity, and FERPA documents to Region 6; documents sent straight to TWC will result in delays in processing.

#### <span id="page-6-3"></span>New Users

Please see Appendix A: Instructions for Accessing TEAMS documents for more extensive instructions for obtaining access to TEAMS.

#### **Requirements:**

- Complete [AEL Information Resources Usage Agreement -](https://gcc02.safelinks.protection.outlook.com/?url=https%3A%2F%2Fpowerforms.docusign.net%2F55c053de-f095-4f0a-a189-b2a8814a9403%3Fenv%3Dna3-eu1%26acct%3D7211740a-6ad2-45c1-bad5-cf8698609c41&data=04%7C01%7CTEAMS.TechnicalAssistance%40twc.state.tx.us%7C4280cc0b297145e24b0d08d925376730%7Cfe7d3f4f241b4af184aa32c57fe9db03%7C0%7C0%7C637581742154201088%7CUnknown%7CTWFpbGZsb3d8eyJWIjoiMC4wLjAwMDAiLCJQIjoiV2luMzIiLCJBTiI6Ik1haWwiLCJXVCI6Mn0%3D%7C1000&sdata=xWrWX1NK9zwa%2B624XqAbyYvPz7A9ibRos4xqR9HPfq8%3D&reserved=0) Docusign P41c (Staff and TEAMSTA automatically receive a copy once complete- no need to send P41c to TEAMSTA)
- Complete TWC [CyberSecurity Awareness](https://gcc02.safelinks.protection.outlook.com/?url=https%3A%2F%2Fwww.softchalkcloud.com%2Flesson%2Fserve%2FEbzdcZtNkrB0Lq%2Fhtml&data=04%7C01%7CTEAMS.TechnicalAssistance%40twc.state.tx.us%7C4280cc0b297145e24b0d08d925376730%7Cfe7d3f4f241b4af184aa32c57fe9db03%7C0%7C0%7C637581742154211047%7CUnknown%7CTWFpbGZsb3d8eyJWIjoiMC4wLjAwMDAiLCJQIjoiV2luMzIiLCJBTiI6Ik1haWwiLCJXVCI6Mn0%3D%7C1000&sdata=05Ovgi3mGiBd1HADbbT8JaF%2BFLybGC4upNKAMhMRThE%3D&reserved=0) training
- Complete TWC **FERPA** training
- New User [Set up a User ID](https://apps.twc.state.tx.us/TEAMS/security/logon.do)
- Submit P-41c, CyberSecurity, and FERPA documents to Region 6; documents sent straight to TWC will result in delays in processing.

### <span id="page-7-0"></span>Appendix A: Instructions for Accessing TEAMS

# Instructions for Accessing Texas Educating Adults Management System (TEAMS): New & Existing Users

#### **Before Requesting Access**

Accessing TEAMS requires an email address. If you do not have an email address, you will be prompted with options for registering for a free email account when you try to sign up. There are certain items you will need before officially requesting access. Below are the detailed steps to complete prior to approval, please read them thoroughly before starting the process.

- ✓ Family Educational Rights & Privacy Act (FERPA) Training
- ✓ TWC Information Security Training CyberSecurity Awareness
- $\checkmark$  AEL DocuSign Information Resources Usage Agreement (P-41c)
- ✓ TEAMS account application and Request User ID/Login

#### **FERPA Training**

a) Complete the onlin[e Family Educational Rights & Privacy Act \(FERPA\) training.](https://www.softchalkcloud.com/lesson/serve/6oMtbGhEI9q3HU/html) You will need

printer access to print your completion certificate.

b) When you log in to the training, you will be asked to list your agency and your full name.

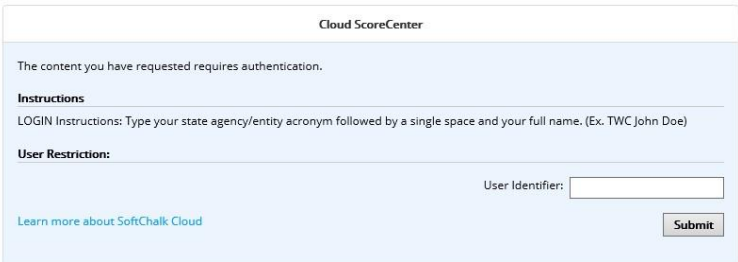

c) Once you have completed the course and earned the required score of 70% or above, you will be able to print a certificate of completion and email a score receipt.

Type your first and last name in the empty box above "Print Certificate". As shown below.

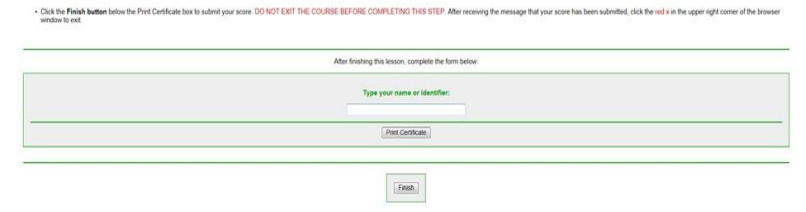

*Please keep a copy of the certificate for your records.* To print your certificate, select "print certificate". *If you cannot see the certificate, you may not have the latest version of Adobe Flash Player on your computer.* 

Follow the instructions on your screen and right click to select "Print" from the pop-up menu, or press CTRL + p (Mac users, use 'Control + click' then choose "Print").

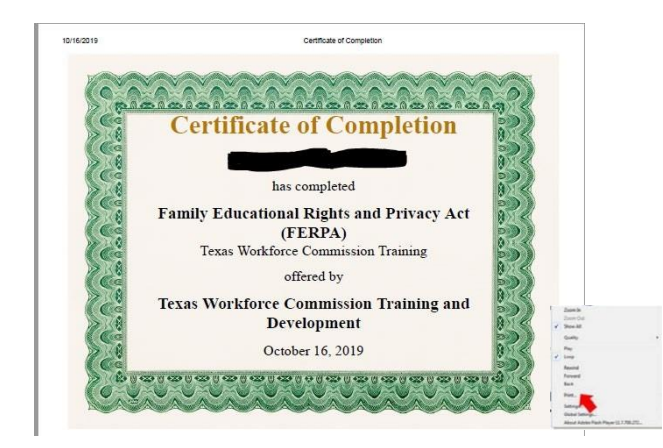

d) After you print a copy of your certificate for your records, submit your score by selecting "Finish". You must select "Finish" to complete FERPA training and to get your score. Follow the **Sending Documentation to Region 6** section to complete.

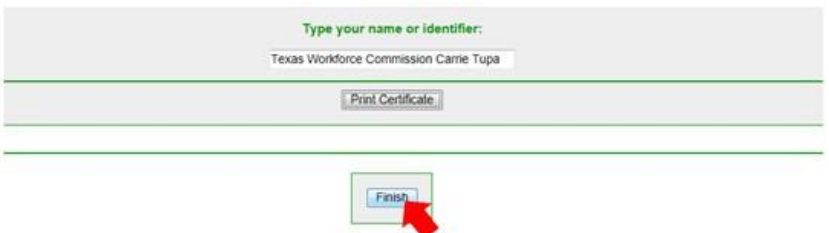

Once you have selected "Finish", then select "Score Receipt". Enter YOUR email to have your score receipt emailed to you for your records.

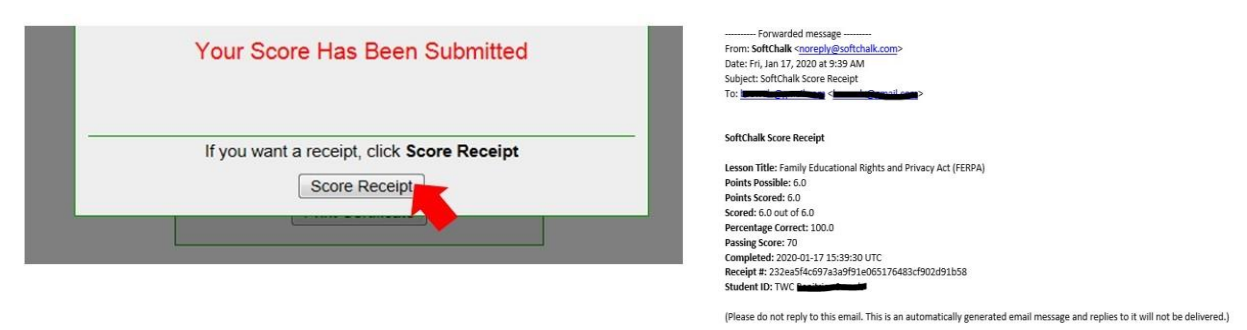

#### **TWC Information Security Training – CyberSecurity Awareness**

As part of the TWC requirements, before signing the P41c Information Resources Usage Agreement, you must complete the online [TWC Information Security Training -](https://www.softchalkcloud.com/lesson/serve/EbzdcZtNkrB0Lq/html) CyberSecurity Awarenes[s](https://www.softchalkcloud.com/lesson/serve/EbzdcZtNkrB0Lq/html) annually (due each program year).

#### **DocuSign P-41c Information Resources Usage Agreement**

Complete the online DocuSig[n AEL Information Resources Usage Agreement -](https://powerforms.docusign.net/55c053de-f095-4f0a-a189-b2a8814a9403?env=na3-eu1&acct=7211740a-6ad2-45c1-bad5-cf8698609c41) P41c [a](https://powerforms.docusign.net/55c053de-f095-4f0a-a189-b2a8814a9403?env=na3-eu1&acct=7211740a-6ad2-45c1-bad5-cf8698609c41)nnually (due each program year). All required fields must be completed to process the application. Incomplete forms will not be considered for processing. When form is submitted, it will automatically route to Supervisor indicated on the form. **Download a copy of document to submit to Region 6 and keep it in personnel file.** 

#### **Set Up TEAMS Account**

The final step in getting access to TEAMS is setting up a user account in the system. Once all the other steps are completed:

- a) Go to the TEAMS login page a[t](https://apps.twc.state.tx.us/TEAMS/security/logon.do) <https://apps.twc.state.tx.us/TEAMS/security/logon.do>
- b) Select "Sign Up for User ID"
- c) Complete the required fields, including required security questions. i) If your security question answers do not match, the system will deliver an error and *will require that you re-enter your password***.**
- d) Accept the user security agreement.
- e) Complete the required contact information.
- f) Select your desired user role
	- (1) Supervisor This role is for supervisory staff or consortia member Directors
	- (2) Data Entry Staff This role is for any staff member doing data entry

(3) Reader – This role is for readers who will need access to view all Grant recipient information

(4) Site Reader – This role is for readers who will view data for a site or a group of sites

(5) Teacher/Staff Reader – This role is for instructors who will view data for their assigned classes only (*To be able to add this role, you must be added as a staff member in TEAMS)*

- g) Select your desired school year You will most likely select the current year unless you are requesting access to view historical data.
- h) Select the Grant Recipient and Sites

i) Select Grant Recipient you are requesting access to. ii) Select "Load Sites" For all roles other than Staff Reader and Reader, you must select the specific sites for which you will have access. To select multiple sites, hold control key and select the sites you need access to and then select "Next". **If your organization adds sites after you are granted access, you will need to request that your user account be reconfigured to add these new sites.** 

i) Confirm the information on the screen and select "Submit".

You will receive a **Membership Status confirmation** upon completion of TEAMS account set up. If you do not receive a membership status, your registration is pending more information, go back and **complete** registration.

#### **Sending Documentation to Region 6 for Approval**

Once Region 6 staff confirm receipt of all the following steps and documentation, access request will be submitted. You will receive a confirmation of access approval via email.

- a) FERPA score or certificate
- b) TWC Information Security Training-CyberSecurity Awareness certificate
- c) AEL DocuSign Information Resources Usage Agreement (P-41c)
- d) TEAMS User ID
- e) Director's access approval